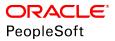

# PeopleSoft HCM 9.2: eProfile

June 2019

ORACLE<sup>®</sup>

PeopleSoft HCM 9.2: eProfile Copyright <sup>©</sup> 1988, 2019, Oracle and/or its affiliates. All rights reserved.

This software and related documentation are provided under a license agreement containing restrictions on use and disclosure and are protected by intellectual property laws. Except as expressly permitted in your license agreement or allowed by law, you may not use, copy, reproduce, translate, broadcast, modify, license, transmit, distribute, exhibit, perform, publish, or display any part, in any form, or by any means. Reverse engineering, disassembly, or decompilation of this software, unless required by law for interoperability, is prohibited.

The information contained herein is subject to change without notice and is not warranted to be error-free. If you find any errors, please report them to us in writing.

If this is software or related documentation that is delivered to the U.S. Government or anyone licensing it on behalf of the U.S. Government, then the following notice is applicable:

U.S. GOVERNMENT END USERS: Oracle programs, including any operating system, integrated software, any programs installed on the hardware, and/or documentation, delivered to U.S. Government end users are "commercial computer software" pursuant to the applicable Federal Acquisition Regulation and agency-specific supplemental regulations. As such, use, duplication, disclosure, modification, and adaptation of the programs, including any operating system, integrated software, any programs installed on the hardware, and/or documentation, shall be subject to license terms and license restrictions applicable to the programs. No other rights are granted to the U.S. Government.

This software or hardware is developed for general use in a variety of information management applications. It is not developed or intended for use in any inherently dangerous applications, including applications that may create a risk of personal injury. If you use this software or hardware in dangerous applications, then you shall be responsible to take all appropriate fail-safe, backup, redundancy, and other measures to ensure its safe use. Oracle Corporation and its affiliates disclaim any liability for any damages caused by use of this software or hardware in dangerous applications.

Oracle and Java are registered trademarks of Oracle and/or its affiliates. Other names may be trademarks of their respective owners.

Intel and Intel Xeon are trademarks or registered trademarks of Intel Corporation. All SPARC trademarks are used under license and are trademarks or registered trademarks of SPARC International, Inc. AMD, Opteron, the AMD logo, and the AMD Opteron logo are trademarks or registered trademarks of Advanced Micro Devices. UNIX is a registered trademark of The Open Group.

This software or hardware and documentation may provide access to or information about content, products, and services from third parties. Oracle Corporation and its affiliates are not responsible for and expressly disclaim all warranties of any kind with respect to third-party content, products, and services unless otherwise set forth in an applicable agreement between you and Oracle. Oracle Corporation and its affiliates will not be responsible for any loss, costs, or damages incurred due to your access to or use of third-party content, products, or services, except as set forth in an applicable agreement between you and Oracle.

#### Documentation Accessibility

For information about Oracle's commitment to accessibility, visit the Oracle Accessibility Program website at <u>http://</u>www.oracle.com/pls/topic/lookup?ctx=acc&id=docacc.

#### Access to Oracle Support

Oracle customers that have purchased support have access to electronic support through My Oracle Support. For information, visit <u>http://www.oracle.com/pls/topic/lookup?ctx=acc&id=info</u> or visit <u>http://www.oracle.com/pls/topic/lookup?ctx=acc&id=trs</u> if you are hearing impaired.

## Contents

| Preface: Preface                                                                      |      |
|---------------------------------------------------------------------------------------|------|
| Understanding the PeopleSoft Online Help and PeopleBooks                              | V    |
| PeopleSoft Hosted Online Help                                                         |      |
| Locally Installed Help                                                                | v    |
| Downloadable PeopleBook PDF Files                                                     | V    |
| Common Help Documentation                                                             |      |
| Field and Control Definitions                                                         | vi   |
| Typographical Conventions                                                             | vi   |
| ISO Country and Currency Codes                                                        | vii  |
| Region and Industry Identifiers                                                       | vii  |
| Translations and Embedded Help                                                        | viii |
| Using and Managing the PeopleSoft Online Help                                         |      |
| Common Elements Used in this PeopleBook                                               | viii |
| PeopleSoft HCM Application Fundamentals                                               |      |
| Related Links for PeopleSoft HCM                                                      |      |
| Contact Us                                                                            | ix   |
| Follow Us                                                                             |      |
| Chapter 1: Getting Started with eProfile                                              |      |
| PeopleSoft eProfile Overview                                                          | 11   |
| PeopleSoft eProfile Business Processes                                                |      |
| PeopleSoft eProfile Implementation                                                    |      |
| Chapter 2: (USF) Setting Up Approvals                                                 |      |
| Understanding Transactions and Approvals                                              |      |
| Approvals and the Approval Framework                                                  |      |
| Employee Self-Service Transactions With Approvals                                     |      |
| Work In Progress Statuses for Approval Steps                                          |      |
| PAR Defaults for Approved Transactions                                                |      |
| Delivered Approval Flows                                                              |      |
| Defining WIP Statuses for Approval Steps                                              |      |
| Pages Used to Define WIP Statuses for Approval Steps                                  |      |
| Understanding WIP Statuses and Approval Steps                                         |      |
| Transaction Setup Page                                                                |      |
| Define Steps Page                                                                     |      |
| Defining PAR Tracking Data                                                            |      |
| Page Used to Define PAR Tracking Data                                                 |      |
| Understanding PAR Tracking Data                                                       |      |
| Defaults / Admin Page                                                                 |      |
| Identifying Self-Service Administrators and Defining Notification Details             |      |
| Pages Used to Identify the Self-Service Administrator and Define Notification Details |      |
| Understanding the Self-Service Administrator's Role                                   |      |
| Defaults / Admin Page                                                                 |      |
| CI / Notification Details Page                                                        |      |
| Chapter 3: Using eProfile                                                             |      |
| Prerequisites for Using eProfile                                                      |      |
| Reviewing and Updating Personal Information                                           |      |
| Pages Used to Review and Update Personal Information                                  |      |

| Understanding Reviewing and Updating Personal Information                           | 28 |
|-------------------------------------------------------------------------------------|----|
| Using the PeopleSoft Fluid User Interface to Review and Update Personal Information |    |
| Pages Use to Review and Update Personal Information Using the PeopleSoft Fluid User |    |
| Interface                                                                           | 30 |
| Personal Details Tile                                                               | 32 |
| Personal Details Page Layout                                                        | 33 |
| Addresses (Summary) Page                                                            | 36 |
| Address (Detail) Page                                                               |    |
| Contact Details Page                                                                |    |
| Phone Number Page                                                                   |    |
| Email Address Page                                                                  | 40 |
| Instant Message Page                                                                |    |
| Social Media (Summary) Page                                                         | 42 |
| Social Media (Detail) Page                                                          |    |
| Marital Status Page                                                                 | 44 |
| Name (Summary) Page                                                                 | 45 |
| Name (Detail) Page                                                                  |    |
| Ethnic Groups Page                                                                  | 47 |
| Ethnicity Page                                                                      | 49 |
| Ethnic Group Page                                                                   | 49 |
| Emergency Contacts (Summary) Page                                                   | 50 |
| Emergency Contact (Detail) Page                                                     | 51 |
| Emergency Contact - Address Page                                                    | 52 |
| Emergency Contact - Phone Page                                                      | 52 |
| Additional Information Page                                                         | 53 |
| Voluntary Self-Identification Disability Page                                       | 54 |
| Veteran Status Page                                                                 | 56 |
| Form I-9 Page                                                                       | 57 |
| Select Photo Page                                                                   |    |
| (USF) Requesting Leave of Absences                                                  | 59 |
| Page Used to Request Leave of Absences                                              | 59 |
| (USF) Requesting Termination                                                        | 60 |
| Page Used to Request Termination                                                    | 60 |
| (USF) Reviewing Change Requests                                                     | 60 |
| Page Used to Review Change Requests                                                 | 60 |
| Reviewing Workflow Inquiries                                                        | 60 |
| Pages Used to Review Self-Service Activity                                          |    |
| Understanding Workflow Inquiries                                                    | 60 |

## Preface

## Understanding the PeopleSoft Online Help and PeopleBooks

The PeopleSoft Online Help is a website that enables you to view all help content for PeopleSoft Applications and PeopleTools. The help provides standard navigation and full-text searching, as well as context-sensitive online help for PeopleSoft users.

### **PeopleSoft Hosted Online Help**

You access the PeopleSoft Online Help on Oracle's PeopleSoft Hosted Online Help website, which enables you to access the full help website and context-sensitive help directly from an Oracle hosted server. The hosted online help is updated on a regular schedule, ensuring that you have access to the most current documentation. This reduces the need to view separate documentation posts for application maintenance on My Oracle Support, because that documentation is now incorporated into the hosted website content. The Hosted Online Help website is available in English only.

**Note:** Only the most current release of hosted online help is updated regularly. After a new release is posted, previous releases remain available but are no longer updated.

#### Locally Installed Help

If you are setting up an on-premises PeopleSoft environment, and your organization has firewall restrictions that prevent you from using the Hosted Online Help website, you can install the PeopleSoft Online Help locally. If you install the help locally, you have more control over which documents users can access and you can include links to your organization's custom documentation on help pages.

In addition, if you locally install the PeopleSoft Online Help, you can use any search engine for full-text searching. Your installation documentation includes instructions about how to set up Elasticsearch for full-text searching. See *PeopleSoft 9.2 Application Installation* for your database platform, "Installing PeopleSoft Online Help." If you do not use Elasticsearch, see the documentation for your chosen search engine.

**Note:** See <u>Oracle Support Document 2205540.2</u> (PeopleTools Elasticsearch Home Page) for more information on using Elasticsearch with PeopleSoft.

**Note:** Before users can access the search engine on a locally installed help website, you must enable the Search field. For instructions, go to your locally installed PeopleSoft Online Help site and select About This Help >Managing Locally Installed PeopleSoft Online Help >Enabling the Search Button and Field in the Contents sidebar.

### **Downloadable PeopleBook PDF Files**

You can access downloadable PDF versions of the help content in the traditional PeopleBook format. The content in the PeopleBook PDFs is the same as the content in the PeopleSoft Online Help, but it has a different structure and it does not include the interactive navigation features that are available in the online help.

## **Common Help Documentation**

Common help documentation contains information that applies to multiple applications. The two main types of common help are:

- Application Fundamentals
- Using PeopleSoft Applications

Most product families provide a set of application fundamentals help topics that discuss essential information about the setup and design of your system. This information applies to many or all applications in the PeopleSoft product family. Whether you are implementing a single application, some combination of applications within the product family, or the entire product family, you should be familiar with the contents of the appropriate application fundamentals help. They provide the starting points for fundamental implementation tasks.

In addition, the *PeopleTools: Applications User's Guide* introduces you to the various elements of the PeopleSoft Pure Internet Architecture. It also explains how to use the navigational hierarchy, components, and pages to perform basic functions as you navigate through the system. While your application or implementation may differ, the topics in this user's guide provide general information about using PeopleSoft Applications.

## **Field and Control Definitions**

PeopleSoft documentation includes definitions for most fields and controls that appear on application pages. These definitions describe how to use a field or control, where populated values come from, the effects of selecting certain values, and so on. If a field or control is not defined, then it either requires no additional explanation or is documented in a common elements section earlier in the documentation. For example, the Date field rarely requires additional explanation and may not be defined in the documentation for some pages.

## **Typographical Conventions**

The following table describes the typographical conventions that are used in the online help.

| Typographical Convention | Description                                                                                                    |
|--------------------------|----------------------------------------------------------------------------------------------------|
| Key+Key                  | Indicates a key combination action. For example, a plus sign (+) between keys means that you must hold down the first key while you press the second key. For Alt+W, hold down the Alt key while you press the W key. |
| (ellipses)               | Indicate that the preceding item or series can be repeated any number of times in PeopleCode syntax.                                                                                                    |
| { } (curly braces)       | Indicate a choice between two options in PeopleCode syntax.<br>Options are separated by a pipe (   ).                                                                                                    |
| [] (square brackets)     | Indicate optional items in PeopleCode syntax.                                                                                                    |

| Typographical Convention | Description                                                                                                    |
|--------------------------|----------------------------------------------------------------------------------------------------|
| & (ampersand)            | <ul><li>When placed before a parameter in PeopleCode syntax,<br/>an ampersand indicates that the parameter is an already<br/>instantiated object.</li><li>Ampersands also precede all PeopleCode variables.</li></ul>              |
| ⇒                        | This continuation character has been inserted at the end of a line of code that has been wrapped at the page margin. The code should be viewed or entered as a single, continuous line of code without the continuation character. |

## **ISO Country and Currency Codes**

PeopleSoft Online Help topics use International Organization for Standardization (ISO) country and currency codes to identify country-specific information and monetary amounts.

ISO country codes may appear as country identifiers, and ISO currency codes may appear as currency identifiers in your PeopleSoft documentation. Reference to an ISO country code in your documentation does not imply that your application includes every ISO country code. The following example is a country-specific heading: "(FRA) Hiring an Employee."

The PeopleSoft Currency Code table (CURRENCY\_CD\_TBL) contains sample currency code data. The Currency Code table is based on ISO Standard 4217, "Codes for the representation of currencies," and also relies on ISO country codes in the Country table (COUNTRY\_TBL). The navigation to the pages where you maintain currency code and country information depends on which PeopleSoft applications you are using. To access the pages for maintaining the Currency Code and Country tables, consult the online help for your applications for more information.

## **Region and Industry Identifiers**

Information that applies only to a specific region or industry is preceded by a standard identifier in parentheses. This identifier typically appears at the beginning of a section heading, but it may also appear at the beginning of a note or other text.

Example of a region-specific heading: "(Latin America) Setting Up Depreciation"

#### **Region Identifiers**

Regions are identified by the region name. The following region identifiers may appear in the PeopleSoft Online Help:

- Asia Pacific
- Europe
- Latin America
- North America

#### Industry Identifiers

Industries are identified by the industry name or by an abbreviation for that industry. The following industry identifiers may appear in the PeopleSoft Online Help:

- USF (U.S. Federal)
- E&G (Education and Government)

## **Translations and Embedded Help**

PeopleSoft 9.2 software applications include translated embedded help. With the 9.2 release, PeopleSoft aligns with the other Oracle applications by focusing our translation efforts on embedded help. We are not planning to translate our traditional online help and PeopleBooks documentation. Instead we offer very direct translated help at crucial spots within our application through our embedded help widgets. Additionally, we have a one-to-one mapping of application and help translations, meaning that the software and embedded help translation footprint is identical—something we were never able to accomplish in the past.

## Using and Managing the PeopleSoft Online Help

Click the Help link in the universal navigation header of any page in the PeopleSoft Online Help to see information on the following topics:

- What's new in the PeopleSoft Online Help.
- PeopleSoft Online Help accessibility.
- Accessing, navigating, and searching the PeopleSoft Online Help.
- Managing a locally installed PeopleSoft Online Help website.

## **Common Elements Used in this PeopleBook**

| administrator | Refers to PeopleSoft power users. Power users generally<br>have access to the core PeopleSoft Human Resources (HR)<br>Management System. Depending on the organization, any of the<br>following system delivered roles are recognized as a power user:<br>Benefits Administrator, Federal Self-Service Administrator,<br>HR Administrator, HR Processor, Payroll Administrator, and<br>Personnelist. |
|---------------|----------------------------------------------------------------------------------------------------|
| originator    | The person who makes the initial request. For self-service transactions, this is usually an employee or manager.                                                                                                    |
| reviewer      | The person who either approves or denies a submitted request.                                                                                                    |

## **PeopleSoft HCM Application Fundamentals**

The *PeopleSoft eProfile* provides you with implementation and processing information for your PeopleSoft eProfile system. Additionally, essential information describing the setup and design of your system appears in a companion volume of documentation called Application Fundamentals. Each PeopleSoft product line has its own version of this documentation.

## **Related Links for PeopleSoft HCM**

PeopleSoft Information Portal

My Oracle Support

PeopleSoft Training from Oracle University

PeopleSoft Video Feature Overviews on YouTube

PeopleSoft Business Process Maps (Microsoft Visio format)

## **Contact Us**

Send your suggestions to <u>PSOFT-INFODEV\_US@ORACLE.COM</u>. Please include release numbers for the PeopleTools and applications that you are using.

## Follow Us

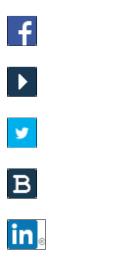

Facebook.

<u>YouTube</u>

Twitter@PeopleSoft\_Info.

PeopleSoft Blogs

LinkedIn

## **Getting Started with eProfile**

## PeopleSoft eProfile Overview

eProfile is a collaborative application that enables employees to maintain their own profiles, thereby decreasing administrative time, costs and increasing data integrity. eProfile ensures that data changes comply with your organization's requirements.

With this application, employees can view, update, and request changes to their personal data, such as:

- Email address.
- Emergency contacts.
- Ethnicity.
- Home and mailing addresses.
- Instant message IDs.
- Marital status.
- Name change.
- Personal information.
- Phone numbers.
- Completing and submitting I-9 information.

For U.S. federal customers, additional transactions include:

- Checking the status of requests they have submitted.
- Requesting a leave of absence.
- Requesting a termination.

## **PeopleSoft eProfile Business Processes**

PeopleSoft eProfile supports these business processes:

- Maintaining name, address, phone number, marital status, date of birth, and other data.
- Requesting leaves of absence or terminations (U.S. federal employees).
- Determining how workflow notifications are received.

## **PeopleSoft eProfile Implementation**

PeopleSoft Setup Manager enables you to generate a list of setup tasks for your organization based on the features that you are implementing. The setup tasks include the components that you must set up, listed in the order in which you must enter data into the component tables, and links to the corresponding documentation.

#### **Other Sources of Information**

In the planning phase of your implementation, take advantage of all sources of information about the PeopleSoft system, including installation guides, table-loading sequences, data models, and business process maps.

Refer to the *PeopleSoft HCM 9.2* - *Reorganization of Component Interface Permissions* (Doc ID 2342162.1) MOS posting for a list of system-delivered CIs and their usage, the mapping of CIs and associated permission lists, and the mapping of CI permission lists and user roles.

See product documentation for PeopleTools: Setup Manager.

#### **Related Links**

Application Fundamentals

## Chapter 2

## (USF) Setting Up Approvals

## **Understanding Transactions and Approvals**

This overview discusses:

- Approvals and the Approval Framework.
- Employee self-service transactions with approvals.
- Work in progress statuses for approval steps.
- PAR defaults for approved transactions.
- Delivered approval flows.

## Approvals and the Approval Framework

The system uses the generic Approval Framework to manage approvals for federal self-service transactions. The Approval Framework is a tool for creating, running, and managing approval processes. Approval workflow is triggered when a requester submits a transaction, such as a promotion. The application hands the transaction over to the Approval Framework, which finds the appropriate approval process definition and launches the approval workflow. The approval process definition controls who must approve the transaction and in what order. Administrators have the ability to monitor the status of Approval Framework approval transactions and to perform various actions on submitted transactions.

See "Understanding Approvals" (PeopleSoft HCM 9.2: Application Fundamentals).

## **Employee Self-Service Transactions With Approvals**

PeopleSoft eProfile includes three federal self-service transactions that include Approval Framework approval processing:

- Name change.
- Address change.
- Marital status change.

**Note:** The Change Phone Number transaction does not use the approval process. When the request is submitted, it automatically updates the PeopleSoft HR tables.

The Request Leave of Absence and Request Termination transactions use the USFED approval transaction definitions that write directly to the PAR tables. The USFED transaction uses PeopleSoft Workflow (and not the Approval Framework) to manage approvals

See "Understanding WIP Management System Setup" (PeopleSoft HCM 9.2: Application Fundamentals).

## Work In Progress Statuses for Approval Steps

The federal work-in-progress (WIP) management system works in tandem with approval processing to automate the tracking and processing of personnel action requests as they move through the steps of the approval process. Each transaction is configured to use specific WIP statuses at each stage of the approval process.

Because the Approval Framework is a generic workflow approval engine, additional setup outside of the Approval Framework is necessary so that you can associated federal work in progress statuses with approval steps.

**Note:** When associating WIP statuses with approval steps, you manually set up the steps that represent your approval processing steps. If you modify the delivered approval process, take care to keep these step definitions in sync with the Approval Framework process definitions.

See Defining WIP Statuses for Approval Steps.

## **PAR Defaults for Approved Transactions**

In PeopleSoft HR, the Personnel Action Request (PAR) system automatically routes a wide variety of requests to reviewing officials in human resources. PAR processing is separate from the Approval Framework approval process and occurs only after all Approval Framework approvals are complete, at which point a component interface automatically pushes the transaction data to the PAR tables.

To support the push to the PAR system, you must provide default values for certain fields that are required in the PAR tables and that are not normally entered by the employee who originates the self-service request.

See Defining PAR Tracking Data.

#### Image: Process flow for employee self-service transactions

This process flow diagram illustrates how employee self-service transactions first go through Approval Framework approvals, then get sent to federal PAR processing before any data changes are made to core HR tables:

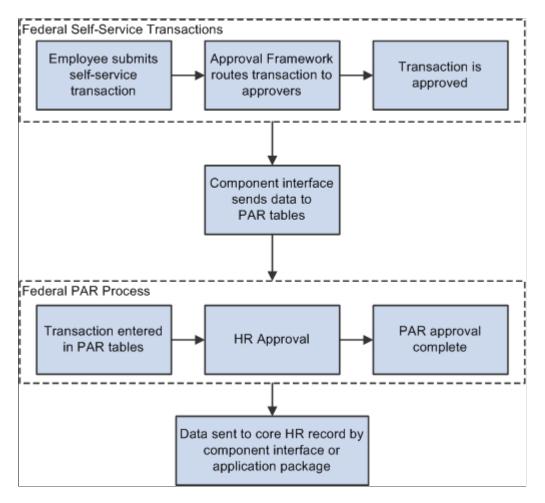

#### **Delivered Approval Flows**

The Approval Framework controls the approval processes for both manager and employee transactions. PeopleSoft delivers fully configured approval processes (including WIP statuses) for all of the U.S. federal self-service transactions. As long as you use the delivered approval processes, no additional configuration is necessary, but you can use the common Approval Framework pages to review (or modify) the delivered configuration.

#### **Approval Framework Process Definitions**

These are the Approval Framework process definitions for the PeopleSoft eProfile federal transactions:

| Transaction    | Approval Framework Process ID |
|----------------|-------------------------------|
| Name change    | FederalNameChg                |
| Address change | FederalAddrChg                |

| Transaction           | Approval Framework Process ID |
|-----------------------|-------------------------------|
| Marital status change | FederalMarChg                 |

Approval Framework process definitions include steps for each approver. (The initial request does not get defined as a step.) All three of the delivered process definitions provide a two-step approval process, and each approver has the option to approve or deny the transaction. If either approver denies the transaction, the system closes the request and notifies the originator of the denial.

If both approvers approve the transaction, the system updates the PAR tables (the Federal Job, Federal Personal Data, and the employee tracking tables), which in turn triggers a workflow notification to the person assigned to the Personnelist role.

## **Defining WIP Statuses for Approval Steps**

To define WIP statuses for approval steps, use the Approval Transactions (GVT\_WIP\_RECORD) and Approval Flow (GVT\_WIP\_ACTVTY) components.

These topics provide an overview of WIP statuses and approval steps and discuss how to define WIP statuses.

| Definition Name | Usage                                                                                                    |
|-----------------|----------------------------------------------------------------------------------------------------|
| GVT_WIP_RECORD1 | Define statuses and status types.                                                                                                    |
| GVT_WIP_ACTVTY4 | Associate WIP statuses with steps in the<br>approval process for federal self-service<br>transactions.<br>You cannot associate WIP statuses with<br>approval steps for federal self-service<br>transactions until your approval process |
|                 | has been defined. Use the Approval<br>Framework to define the approval<br>process.                                                                                                    |
|                 | GVT_WIP_RECORD1                                                                                                    |

## Pages Used to Define WIP Statuses for Approval Steps

## **Understanding WIP Statuses and Approval Steps**

You define the approval steps for your self-service transactions using the Approval Framework. However, additional setup is necessary so that you can associate federal WIP statuses with approval steps.

To define the WIP statuses for approval steps, you must first set up the WIP statuses. Each self-service transaction has its own set of WIP statuses. Oracle delivers a complete set of statuses, but you can review and modify them as necessary.

After defining WIP statuses for each transaction, you need to associate the statuses with the possible actions that can be taken during specific approval steps. When you do this, you to create a row of data for each approval step in the Approval Framework process definition *and* create one additional row to

represent the initial request, which does not exist as a step in the Approval Framework process definition. Then, for each approval step, you create a matrix that associates possible actions (such as request, approve, or deny) with the available WIP statuses.

**Note:** When associating WIP statuses with approval steps, you manually set up the steps that represent your approval processing steps. If you modify the delivered approval process, take care to keep these step definitions in sync with the Approval Framework process definitions.

## **Transaction Setup Page**

Use the Transaction Setup page (GVT\_WIP\_RECORD1) to define statuses and status types.

#### Navigation

Set Up HCM > Product Related > Workforce Administration > Workforce Data USF > Approval Transactions > Transaction Setup

#### **Image: Transaction Setup page**

This example illustrates the fields and controls on the Transaction Setup page. You can find definitions for the fields and controls later on this page.

| Avail to Manager Self-Service                                                                                                    |
|----------------------------------------------------------------------------------------------------|
| Find   View All First 🕚 1 of 4 🕑 Last                                                                                                    |
| Status Type                                                                                                    |
| Work-in-progress C Completed     Cancelled (Final Self Svc Step)                                                                                                    |
| Displays the self-service transaction whose WIP statuses<br>are defining.<br>Select this option when setting up approvals for self-serv<br>transactions. It is recommended that you not change this<br>for the delivered self-service transactions.                                                         |
|                                                                                                    |
| Enter a three-character code to represent the status. Each<br>code represents a WIP status that is available for use as t<br>transaction goes through the approval process. Each WIF<br>has a status type that indicates whether the status represe<br>work in progress, completed work, or cancelled work. |
|                                                                                                    |

**Note:** These codes must be defined as valid statuses for the USFED transaction. This enables the system to process the request using the existing HR Processing USF component when the request has reached final approval in the self-service approval process.

**Status Type** 

Select one of these values for each WIP status:

- *Work-in-progress:* The status is used for a request that is neither complete nor canceled.
- *Cancelled:* The status is used for a request that has been denied.
- *Completed (Final Self Svc Step):* The status is used for a request that has been approved.

### **Define Steps Page**

Use the Define Steps page (GVT\_WIP\_ACTVTY4) to associate WIP statuses with steps in the approval process for federal self-service transactions.

You cannot associate WIP statuses with approval steps for federal self-service transactions until your approval process has been defined. Use the Approval Framework to define the approval process.

#### Navigation

Set Up HCM > Product Related > Workforce Administration > Workforce Data USF > Approval Flow > Define Steps

Select a transaction beginning with FE as the Transaction value in the search page.

#### Image: Define Steps page

This example illustrates the fields and controls on the Define Steps page. You can find definitions for the fields and controls later on this page.

| Define Steps                                                                         |                                         |     |
|--------------------------------------------------------------------------------------|-----------------------------------------|-----|
| Transaction FE_MARITAL                                                               | Marital Status Change                   |     |
| Approval Process Steps                                                               | Find   View All 💿 First 🐠 1 of 3 🔍 Last |     |
| *Step Number 1  *Step Name REQUEST  *Description Request  *Short Description Request |                                         | * - |
| Actions For Step                                                                     | Find   View All First 🕚 1 of 1 🛞 Last   |     |
| *On Action Of Request                                                                | *Set Status To REQ & Requested          |     |

#### **Approval Process Steps**

**Step Number** 

Enter a number that identifies the order that the approval process will follow. The numbering of the approval steps must be sequential and begin with the number 1. Step 1 must represent the initial request, and subsequent steps must represent the approval steps as defined in the Approval Framework.

|                  | <b>Important!</b> For each federal self-service transaction, this page must list every approval step that was defined in the Approval Framework process definition and an additional step for the initial transaction request.                                                                                                    |  |
|------------------|----------------------------------------------------------------------------------------------------|--|
| Step Name        | Enter a name for this step. The name can be up to 10 characters long.                                                                                                    |  |
| Actions For Step |                                                                                                    |  |
| On Action Of     | Add or modify the action for which you are defining a WIP status. Valid actions are <i>Approve, Deny,</i> or <i>Request</i> .                                                                                                    |  |
|                  | For the first step (which always represents the initial request), create one row for the Request action. For subsequent steps, which represent approver actions, create one row for the Approve action and one row for the Deny action. (The other action in the drop-down list box, <i>Pending</i> , is not valid for the Approval Framework approval process, so you do not need to define a WIP status for this action for any of the approval steps.)               |  |
| Set Status To    | Select the WIP status to assign to the transaction when the selected action takes place. This field prompts against the transaction-specific WIP statuses that you define on the Transaction Setup page. As delivered, the transactions that you configure using this page (that is, all transactions other than USFED) have these four statuses: <i>1st</i> (first authorization), <i>2nd</i> (second authorization), <i>DNY</i> (denied), and <i>REQ</i> (requested). |  |

## **Defining PAR Tracking Data**

To define PAR tracking data, use the Approval Transactions (GVT\_WIP\_RECORD) component.

These topics provide an overview of default PAR data and describe how to enter the PAR tracking data for federal self-service transactions.

## Page Used to Define PAR Tracking Data

| Page Name             | Definition Name | Usage                     |
|-----------------------|-----------------|---------------------------|
| Defaults / Admin Page | GVT_WIP_RECORD3 | Define PAR tracking data. |

## **Understanding PAR Tracking Data**

Self-service transactions are designed so that employees can easily enter requests to change their own personal data and managers can enter requests to change their direct reports' job data. The government requires that certain information be included with each personnel action request. However, this data would not ordinarily be known by the self-service user.

To ensure that this information is recorded accurately, the system enables you to define the appropriate action/reason codes, Notice of Action (NOA) codes, legal authorities, and PAR remarks for each transaction. This default information is automatically written to the government PAR records when the federal component interface is run at the completion of the final self-service step for the transaction.

#### **Related Links**

"Understanding the Administering PAR System" (PeopleSoft HCM 9.2: Human Resources Administer Workforce)

## **Defaults / Admin Page**

Use the Defaults / Admin page (GVT\_WIP\_RECORD3) to define PAR tracking data.

#### Navigation

Set Up HCM > Product Related > Workforce Administration > Workforce Data USF > Approval Transactions > Defaults / Admin

#### Image: Defaults / Admin page

This example illustrates the fields and controls on the Defaults / Admin page. You can find definitions for the fields and controls later on this page.

| Transaction Setup Defaults / Admin             |                           |  |
|------------------------------------------------|---------------------------|--|
| Transaction FE_ADDRESS                         |                           |  |
| PAR Defaults                                   |                           |  |
| Action DTA                                     | Data Change               |  |
| *Reason Code STC 🔍                             | Status Change             |  |
| Nature of Action Code 800                      | Chg in Data Element       |  |
| Legal Authority (1) CGM 🔍                      | 5 U.S.C. 552a(e)(5). Accu |  |
| Legal Authority (2)                            |                           |  |
| PAR Remarks                                    |                           |  |
|                                                |                           |  |
| Self Service Administrator                     |                           |  |
|                                                |                           |  |
| *Administrator Role Federal Self Service Admin |                           |  |
| Notify on CI Success Notify on CI Warning      |                           |  |
| CI / Notification Details                      |                           |  |

#### **PAR Defaults**

Action

Select the action that you want written to the government PAR tables for the transaction. These codes are defined on the Action Reasons page.

| Reason Code           | Select the reason code that you want written to the government<br>PAR tables for the transaction. These codes are defined on the<br>Action Reasons page.             |
|-----------------------|----------------------------------------------------------------------------------------------------|
| Nature of Action Code | Select the nature of action code that you want written to the government PAR tables for the transaction. These codes are defined on the Nature of Action Table page. |
| Legal Authority (1)   | Select the legal authority (1) that you want written to the government PAR tables for the transaction. These codes are defined on the Legal Authority page.          |
| Legal Authority (2)   | Select the legal authority (2) that you want written to the government PAR tables for the transaction. These codes are defined on the Legal Authority page.          |
| PAR Remarks           | Select the PAR remarks that you want written to the government<br>PAR tables for the transaction. These codes are defined on the<br>Personnel Action Rqst Rmks page. |

# Identifying Self-Service Administrators and Defining Notification Details

To identify self-service administrators and define notification details, use the Approval Transactions (GVT\_WIP\_RECORD) component.

These topics provide an overview of the self-service administrator's role and discuss how to identify the self-service administrator and define notification details.

# Pages Used to Identify the Self-Service Administrator and Define Notification Details

| Page Name                                                                         | Definition Name | Usage                                                                    |
|-----------------------------------------------------------------------------------|-----------------|--------------------------------------------------------------------------|
| Defaults / Admin Page                                                             | GVT_WIP_RECORD3 | Identify the self-service administrator<br>and define PAR tracking data. |
| CI / Notification Details Page<br>(component interface / notification<br>details) | FE_CI_DETAIL    | Define notification and self-service administrator details.              |

## Understanding the Self-Service Administrator's Role

Problems may occur when the federal component interface updates the federal PAR tables. The system is designed to recognize:

- Errors
- Warnings

• Successful completions

You use the Defaults / Admin page to define the role of the person that you want to receive the notification when any of these conditions occur.

#### **Related Links**

"Configuring Self-Service Transactions" (PeopleSoft HCM 9.2: Application Fundamentals)

#### **Defaults / Admin Page**

Use the Defaults / Admin page (GVT\_WIP\_RECORD3) to identify the self-service administrator and define PAR tracking data.

#### Navigation

Set Up HCM > Product Related > Workforce Administration > Workforce Data USF > Approval Transactions > Defaults / Admin

#### Image: Defaults / Admin page

This example illustrates the fields and controls on the Defaults / Admin page. You can find definitions for the fields and controls later on this page.

| Transaction Setup Defaults / Admin             |                           |  |
|------------------------------------------------|---------------------------|--|
| Transaction FE_ADDRESS                         |                           |  |
| PAR Defaults                                   |                           |  |
| Action DTA                                     | Data Change               |  |
| *Reason Code STC 🔍                             | Status Change             |  |
| Nature of Action Code 800                      | Chg in Data Element       |  |
| Legal Authority (1) CGM 🔍                      | 5 U.S.C. 552a(e)(5). Accu |  |
| Legal Authority (2)                            |                           |  |
| PAR Remarks                                    |                           |  |
|                                                |                           |  |
| Self Service Administrator                     |                           |  |
| *Administrator Role Federal Self Service Admin |                           |  |
| □ Notify on CI Success □ Notify on CI Warning  |                           |  |
| CI / Notification Details                      |                           |  |

#### Self-Service Administrator

**Administrator Role** 

Select the role that you want notified when an error, warning, or success occurs.

| <b>Notify on CI Success</b> (notify on component interface success) | Select this check box to have the person who is identified in<br>the Administrator Role field notified when the process runs<br>successfully.      |
|---------------------------------------------------------------------|----------------------------------------------------------------------------------------------------|
| <b>Notify on CI Warning</b> (notify on component interface warning) | Select this check box to have the person who is identified in the<br>Administrator Role field notified when a warning occurs during<br>processing. |
| CI / Notification Details                                           | Click this link to open the CI / Notification Details page.                                                                                        |

### **CI / Notification Details Page**

Use the CI / Notification Details (component interface / notification details) page (FE\_CI\_DETAIL) to define notification and self-service administrator details.

#### Navigation

Click the CI / Notification Details link on the Defaults / Admin page.

#### Image: CI / Notification Details page

This example table illustrates the fields and controls on the CI / Notification Details page. You can find definitions for the fields and controls later on this page.

| CI / Notification Details           |  |
|-------------------------------------|--|
| Transaction FE_ADDRESS              |  |
| Component Interface                 |  |
| *Component Interface CI_EE_HR_PROC  |  |
| *Collection COLL_GVT_PERS_DATA      |  |
| *Record GVT_PERS_DATA               |  |
| *Exception Table FE_JOB_EXCEPT      |  |
| SS Administrator Notification       |  |
| *Business Process FE_SS_WORK_EVENTS |  |
| *Activity FE_NOTIFY_SS_ADMIN        |  |
| *Event Notify SS Admin              |  |
| OK Cancel                           |  |

**Note:** It is recommended that you not change the information on this page for the delivered federal self-service transactions.

| Component Interface |                                                                                                    |
|---------------------|----------------------------------------------------------------------------------------------------|
| Component Interface | Select the name of the component interface process that is used for this transaction.                                                     |
| Collection          | Select the name collection that is used by the component interface process for this transaction.                                          |
| Record              | Select the name of the record that is used by the component interface process for this transaction.                                       |
| Exception Table     | Select the name of the exception table that is used by the component interface process to store errors and warnings for this transaction. |

#### **SS** Administrator Notification

| Business Process | Select the name of the business process that is triggered to<br>send component interface notifications to the self-service<br>administrator. |
|------------------|----------------------------------------------------------------------------------------------------|
| Activity         | Select the name of the activity that is triggered to send<br>component interface notifications to the self-service<br>administrator.         |
| Event            | Select the name of the event that is triggered to send component interface notifications to the self-service administrator.                  |

## **Chapter 3**

## **Using eProfile**

## Prerequisites for Using eProfile

Before you can use the eProfile transactions,

1. Activate eProfile on the Installation Table.

See "Products Page" (PeopleSoft HCM 9.2: Application Fundamentals).

2. Define position management on the HCM Options page.

The position management setting determines whether automatic updates, by nonadministrators, are allowed for certain transactions. Automatic updates can occur only if position data is not affected.

See "HCM Options Page" (PeopleSoft HCM 9.2: Application Fundamentals).

See "Configuring Self-Service Transactions" (PeopleSoft HCM 9.2: Application Fundamentals).

3. Set up security.

eProfile uses permission lists, roles, and user profiles to authorize or deny access to transactions and data. The following table lists the permissions and roles delivered with eProfile:

| Permission Lists | Roles                        |
|------------------|------------------------------|
| HCCPSS2000       | Manager                      |
| HCCPFE2000       | Manager Self Service - Fed   |
| HCCPFE1060       | Personal Info-Employee - Fed |

**Note:** Remember to enter an email address for each user profile; otherwise, email routings that are used by workflow will not work.

See "Understanding PeopleSoft Security" (PeopleSoft HCM 9.2: Application Fundamentals) and "Understanding Data Permission Security for HCM" (PeopleSoft HCM 9.2: Application Fundamentals).

4. Define whether a transaction automatically updates the database.

Use the Self Service Workflow Configurations page to define whether the transaction will update the database without an administrator's intervention.

See "Workflow Configurations Page" (PeopleSoft HCM 9.2: Application Fundamentals).

5. Define rules for workflow notifications.

Workflow can be set up to notify the administrator when a transaction successfully updates the database and when the system detects a warning with the update.

See "Admin Notification Setup Page" (PeopleSoft HCM 9.2: Application Fundamentals).

6. Set up the manager's data access to his or her direct reports.

eProfile uses access types to control a manager's access to employee data. Normally, the manager who initiates a transaction can view only data for his or her direct reports. Access types enable the system to determine who reports to the initiating manager.

See "Configuring Direct Reports Functionality" (PeopleSoft HCM 9.2: Application Fundamentals).

7. Configure the USFED WIP transaction.

See "Understanding WIP Management System Setup" (PeopleSoft HCM 9.2: Application Fundamentals).

## **Reviewing and Updating Personal Information**

These topics provide an overview of reviewing and updating personal information and list the pages that are used to review and update personal information.

## Pages Used to Review and Update Personal Information

| Page Name                         | Definition Name | Usage                                                                                                    |
|-----------------------------------|-----------------|----------------------------------------------------------------------------------------------------|
| Personal Information Summary Page | HR_EE_PERS_INFO | <ul> <li>Employees view a summary of and are able to change their personal information in the PeopleSoft database. When the Allow Employee to Upload Photo option is enabled on the Installation Table</li> <li>"HCM Options Page" (PeopleSoft HCM 9.2: Application Fundamentals), the Update Photo link enables you to change photo display options. For more information on uploading your own photo, see <u>Select Photo Page</u>.</li> <li>Available fields for an employee may vary by country.</li> </ul> |
| Address Change Page               | HR_HOME_MAILING | Initiate the address change request.<br>You can enter only current or future<br>effective-dated address changes to avoid<br>processing issues with benefits and<br>payroll.                                                                                                    |
| Address Change - Submit Page      | FE_ADDRESS_STS  | Confirms that the request was submitted.                                                                                                    |

| Page Name                     | Definition Name    | Usage                                                                                                    |
|-------------------------------|--------------------|----------------------------------------------------------------------------------------------------|
| Email Addresses Page          | HR_EMAIL_ADDRESSES | Employees view, add, change, and<br>delete email addresses in the PeopleSoft<br>database. Employees can view business<br>emails, if available, but cannot add,<br>change, or delete business email<br>addresses; only the system administrator<br>can do this.                                                                                          |
| Emergency Contacts Page       | HR_EMERGENCY_CNTCT | Employees view, add, change, and delete<br>emergency contact information in the<br>PeopleSoft database.                                                                                                    |
| Emergency Contact Detail Page | HR_EMERG_CNTCT_DET | View, add, and change emergency<br>contact address and telephone<br>information.                                                                                                    |
| Ethnic Groups Page            | HR_ETHNIC_GROUPS   | Employees self-identify their ethnic<br>groups by adding data to the Ethnic<br>Groups grid.<br>Non-U.S. employees always see this<br>version of the Ethnic Groups page, but<br>U.S. employees see this version only if<br>the Two-Question Format (Ethnicity)<br>check box on the Installation Table -<br>Country Specific page is <i>not</i> selected. |
| Ethnic Groups (USA) Page      | HR_ETHNIC_GROUPS2  | <ul> <li>U.S. Employees self-identify their ethnic groups by answering two questions about their race and ethnicity.</li> <li>U.S. employees see this version of the Ethnic Groups page only if the Two-Question Format (Ethnicity) check box on the Installation Table - Country Specific page is selected.</li> </ul>                                 |
| Home and Mailing Address Page | HR_HOME_MAILING    | Employees view and change home and mailing addresses in the PeopleSoft database.                                                                                                    |
| Instant Message IDs Page      | HR_IM_CHAT_IDS     | Add or update your own instant messageIDs through the self-service pages.When you save this page, the systemupdates the Contact Information page forpersonal data in HR.Managers can view the instant messageIDs through the manager self-servicepages for their employees.                                                                             |
| Marital Start Page            | W3EB_MARR_START    | Employees view current marital status<br>and can begin the process to request a<br>change to marital status in the PeopleSoft<br>database.                                                                                                    |

| Definition Name   | Usage                                                                                                    |
|-------------------|----------------------------------------------------------------------------------------------------|
| HR_EE_MAR_STATUS  | Employees view current marital status<br>and submit a request to change marital<br>status in the PeopleSoft database.                                                                             |
| FE_MARITAL        | Submit a marital status change.                                                                                                    |
| FE_MARITAL_STS    | Confirms that the request was submitted.                                                                                                    |
| HR_EE_NAME        | Employees submit a name change request.                                                                                                    |
|                   | (USA) All name changes for USA<br>employees must match the name<br>provided on their social security card.                                                                                        |
| FE_EE_NAME        | Federal employees submit a name change request.                                                                                                    |
| FE_EE_NAME_STS    | Confirms that the request was submitted.                                                                                                    |
| HR_PERSONAL_PHONE | Employees view, add, change, and<br>delete personal phone numbers in the<br>PeopleSoft database.                                                                                                  |
| FE_EE_PHONE_CHG   | Submit a phone number change.                                                                                                    |
| EO_SAVE_CONFIRM   | Confirm that the phone number change was saved.                                                                                                    |
| HR_I9_EE          | Complete the Employment Eligibility<br>Verification form (Form I-9)                                                                                                    |
|                   | HR_EE_MAR_STATUS         FE_MARITAL         FE_MARITAL_STS         HR_EE_NAME         FE_EE_NAME         FE_EE_NAME_STS         HR_PERSONAL_PHONE         FE_EE_PHONE_CHG         EO_SAVE_CONFIRM |

## **Understanding Reviewing and Updating Personal Information**

PeopleSoft delivers the following transactions that enable employees to view, add, change, and delete personal information in the PeopleSoft database.

| Commercial                   | Federal                      |
|------------------------------|------------------------------|
| Personal Information Summary | Personal Information Summary |
| Complete and Submit I-9 Form | Address Change               |
| Email Addresses              | Email Addresses              |
| Emergency Contacts           | Emergency Contacts           |
| Ethnic Groups                | Ethnic Groups                |
| Home and Mailing Address     | Marital Status               |

| Commercial          | Federal             |
|---------------------|---------------------|
| Instant Message IDs | Name Change         |
| Marital Status      | Phone Number Change |
| Name Change         |                     |
| Phone Numbers       |                     |

The following transactions can be configured to automatically update the database and send notifications to the administrator:

- Name change
- Marital status change
- Address change

If workflow is activated, when a user performs one of these transactions, the system automatically routes the transaction request to the appropriate person for approval. Updating your personal information becomes a two-step process:

- 1. The employee submits the change request.
- 2. The administrator finalizes the change request.

(USF) When the request has been submitted, employees can review the status of the change requests that they have submitted.

# Using the PeopleSoft Fluid User Interface to Review and Update Personal Information

This topic discusses how employees use the PeopleSoft Fluid User Interface to view and update their personal information. The fluid pages discussed in this topic have classic equivalents that are discussed in the topic <u>Reviewing and Updating Personal Information</u>.

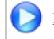

PeopleSoft Fluid User Interface Experience in HCM

For general information about Fluid pages in PeopleSoft HCM, see "Understanding PeopleSoft Fluid User Interface Home Pages" (PeopleSoft HCM 9.2: Application Fundamentals)

# Pages Use to Review and Update Personal Information Using the PeopleSoft Fluid User Interface

| Page Name                    | Definition Name                                             | Usage                                                                                                    |  |
|------------------------------|-------------------------------------------------------------|----------------------------------------------------------------------------------------------------|--|
| Personal Details Tile        | HC_HR_PDTL_LAUNCH_FL_GBL<br>(this is the cref for the tile) | Click this tile to access a group of fluid<br>pages that are used to view and maintain<br>your personal information.                                                                                                    |  |
| Personal Details Page Layout | N/A                                                         | The Personal Details pages appear within<br>the context of a multi-panel layout.<br>When using a medium to large form<br>factor device, the application displays<br>a left panel navigation, which consists<br>of page category tabs from which you<br>select to view contextual data in the main<br>panel. When using a small form factor,<br>such as a phone, the page category items<br>will display by default when you select<br>the Personal Details tile. Select a page<br>list item to access that page. |  |
| Addresses (Summary) Page     | HR_EE_ADDR_FL                                               | View your home address and mailing address.                                                                                                    |  |
| Address (Detail) Page        | ADDRESS_DFT_SCF                                             | Update address information and view<br>or add attachments that may support the<br>update.                                                                                                    |  |
| Contact Details Page         | HR_EE_CONTACTS_FL                                           | Review your phone numbers, email addresses, and instant messaging IDs.                                                                                                    |  |
| Phone Number Page            | HR_CNCT_PHONE_SCF                                           | Add, update, or delete a phone number.                                                                                                    |  |
| Email Address Page           | HR_EMAIL_ADDRS_SCF                                          | Add, update, or delete an email address.                                                                                                    |  |
| Instant Message Page         | HR_IM_CHAT_SCF                                              | Add, update, or delete an instant messaging ID.                                                                                                    |  |
| Social Media (Summary) Page  | HR_EE_SOC_MEDIA_FL                                          | Review your social media accounts.                                                                                                    |  |
| Social Media (Detail) Page   | HR_SOC_MEDIA_SCF                                            | Add, update, or delete social media accounts on your personal profile.                                                                                                    |  |
| Marital Status Page          | W3EB_SEL_EVNT_FLU (if eBenefits is active)                  | Enter a marital status change.                                                                                                    |  |
|                              | HR_EE_MARITAL_FL (if eBenefits is not active)               |                                                                                                    |  |
| Name (Summary) Page          | HR_EE_NAME_FL                                               | View your current name and any pending name change requests                                                                                                    |  |
| Name (Detail) Page           | NAME_DFT_SCF                                                | Enter name change information and view<br>or add attachments that may support the<br>update.                                                                                                    |  |

| Page Name                                              | Definition Name    | Usage                                                                                                    |
|--------------------------------------------------------|--------------------|----------------------------------------------------------------------------------------------------|
| Ethnic Groups Page                                     | HR_ETHNIC_GRP_FL   | View your ethnic group data.                                                                                                    |
| Ethnicity Page                                         | HR_ETHNIC_GRP2_SCF | Enter ethnicity information when the system is configured to collect the information using the two-question format.                                                                                                    |
| Ethnic Group Page                                      | HR_ETHNIC_GRP_SCF  | Add, update, or delete an ethnic group from your personal data.                                                                                                    |
| Emergency Contacts (Summary) Page                      | HR_EMERG_CNTCT_FL  | View a list of your emergency contacts.                                                                                                    |
| Emergency Contact (Detail) Page                        | HR_EMERG_CNTCT_SCF | Add, update, or delete an emergency contact.                                                                                                    |
| Emergency Contact - Address Page                       | HR_EMERG_ADDR_SCF  | Add, update, or delete an address for an emergency contact.                                                                                                    |
| Emergency Contact - Phone Page                         | HR_EMERG_PHONE_SCF | Add, update, or delete a phone number for an emergency contact.                                                                                                    |
| Additional Information Page                            | HR_ADDTL_INFO_FL   | Review miscellaneous personal information.                                                                                                    |
| Voluntary Self-Identification Disability<br>Page       | HR_DISABILITY_FL   | Complete and file Form CC-205 disability data electronically.                                                                                                    |
| Veteran Status Page                                    | HR_VET_STATUS_FL   | Enter and update self-identification veteran information.                                                                                                    |
| Form I-9 Page                                          | HR_19_EE_FL        | Access the I-9 instructions PDF, access<br>the Form I-9 page (HR_I9_EE) where<br>you enter personal employee eligibility<br>information, and review the date on<br>which you submitted your Form I-9,                                                  |
| Employment Eligibility Verification<br>Page, Section 1 | HR_19_EE           | Complete the employer sections (2 and<br>3) of the Form I-9.<br>See "Employment Eligibility Verification<br>Page, Section 1" (PeopleSoft HCM<br>9.2: Human Resources Administer<br>Workforce) (HR_19_EE) and                                           |
|                                                        |                    | "Employment Eligibility Verification<br>Page, Section 2 and Section 3"<br>(PeopleSoft HCM 9.2: Human Resources<br>Administer Workforce) (HR_19_<br>ADMIN_SEC2) in your <i>Human</i><br><i>Resources Administer Workforce</i> product<br>documentation. |

| Page Name                                    | Definition Name    | Usage                                                                                                    |
|----------------------------------------------|--------------------|----------------------------------------------------------------------------------------------------|
| USCIS Form I-9 - Submit Confirmation<br>Page | EO_SUBMIT_CONFIRM  | View a confirmation that you have successfully submitted the Form I-9.                                                                                                    |
|                                              |                    | See "(USA) Managing I-9 Information"<br>(PeopleSoft HCM 9.2: Human Resources<br>Administer Workforce) in your <i>Human</i><br><i>Resources Administer Workforce</i> product<br>documentation. |
| Select Photo Page                            | HRCD_USER_PICS_SCF | Upload or select an employee photo to display in self-service and throughout the system.                                                                                                    |

## **Personal Details Tile**

Use the Personal Details tile to access a group of fluid pages that are used to view and maintain your personal information.

#### Navigation

Select Fluid Home under the main menu. On the page that appears, select *Employee Self Service*. The Personal Details tile is available on the Employee Self Service landing page.

As an employee, you can add the tile, through personalization, to a system-delivered homepage or a homepage that you create.

#### **Image: Personal Details tile**

This example illustrates the Personal Details tile.

| Personal Details |
|------------------|
|                  |

Depending upon the system setup and personal preferences, the picture may display a default photo.

Click the Personal Details tile to access these employee self-service transactions easily without using traditional menu navigations:

- Addresses
- Contact details
- Social media

- Marital status
- Name
- Ethnic groups
- Emergency contacts
- Additional information
- Disability
- Veteran status
- Form I-9
- Select photo

### **Personal Details Page Layout**

The Personal Details page appears in a multi-panel layout.

• *Header*: The top panel displays the header and includes the employee's name, job title, if enabled on the Installation Table the Update Photo link (<u>Select Photo Page</u>), and the Related Actions menu icon. The related actions icon provides access to additional self-service transactions, if applicable.

See "Common Header for Employee Self-Service Pages" (PeopleSoft HCM 9.2: Application Fundamentals)

• (Tablet or Desktop) *Left panel navigation to access pages*: When using a large form factor device, like a tablet or workstation, the Personal Details pages display a left navigation panel. This left panel lists the various page categories that make up the employee profile. Click the page name in the left panel to display the content in the right, or main panel.

#### **Image: Personal Details Page Layout**

This example illustrates the Personal Details page layout for a larger device. The left panel navigation shows a list of page category tabs and the content that corresponds to the current category appears in the right panel.

| Employee Self Service              | Personal Deta                              | ails             | <u>ନ</u>               | : Ø |
|------------------------------------|--------------------------------------------|------------------|------------------------|-----|
| Betty Locherty<br>Finance Director |                                            |                  |                        |     |
| Addresses                          | Addresses                                  |                  |                        |     |
| Contact Details                    | Home Address                               |                  |                        |     |
| 🕱 Social Media                     | 343, Hill stone road<br>Buffalo, NY 74940  | Current          |                        | >   |
| 2 Marital Status                   | #123, Hill stone road<br>Buffalo, NY 74940 | As of 10/05/2018 | Submitted for Approval |     |
| Name                               |                                            |                  |                        |     |
| ka Ethnic Groups                   | Mailing Address                            |                  |                        |     |
| Emergency Contacts                 | 643 Robinson St<br>Buffalo, NY 74940       | Current          |                        | >   |
| Additional Information             |                                            |                  |                        |     |
| 👌 Disability                       |                                            |                  |                        |     |
| 🐣 Veteran Status                   |                                            |                  |                        |     |
| ¥ Form I-9                         |                                            |                  |                        |     |

(Smartphone): When using a small form factor device, like a smartphone, click the left tab to view and select other Personal Details page tabs.

#### Image: (Smartphone) Personal Details Page Layout

This example illustrates the Personal Details page layout on a small form factor device. In the first image, the left panel is exposed. In the second image, the left panel is hidden.

| Personal Details       | :  | Personal Details                           | : |
|------------------------|----|--------------------------------------------|---|
| Addresses              |    | ■ Betty Locherty<br>Finance Director       |   |
| Contact Details        |    |                                            |   |
| 🕱 Social Media         |    | Addresses<br>Home Address                  |   |
| Arital Status          |    | Current                                    |   |
| Name                   | >  | 343, Hill stone road<br>Buffalo, NY 74940  | > |
| tthnic Groups          |    | As of 10/05/2018<br>Submitted for Approval |   |
| C Emergency Contacts   |    | #123, Hill stone road<br>Buffalo, NY 74940 |   |
| Additional Information | 11 |                                            |   |
| 占 Disability           |    | Mailing Address<br>Current                 |   |
| 🕹 Veteran Status       | >  | 643 Robinson St<br>Buffalo, NY 74940       | > |
| 🍟 Form I-9             |    |                                            |   |
|                        | 1  |                                            |   |
|                        |    |                                            |   |
|                        |    |                                            |   |
|                        |    |                                            |   |

These category tabs and pages may include:

- Addresses (Summary) Page
- <u>Contact Details Page</u>
- Social Media (Summary) Page
- <u>Marital Status Page</u>
- <u>Name (Summary) Page</u>
- <u>Ethnic Groups Page</u>
- Emergency Contacts (Summary) Page
- <u>Additional Information Page</u>
- <u>Voluntary Self-Identification Disability Page</u>

- <u>Veteran Status Page</u>
- Form I-9 Page

**Note:** Throughout this topic, the page illustrations show the individual content pages of the Profile pages without the context of the left panel navigation. Even though the left navigation panel is not illustrated, remember that the navigation panel appears within the framework of the medium and large form factor pages.

• *Content panel*: The main panel displays the employee content that corresponds to the category page you selected in the left panel on a medium or large device, and is the default display when using a small device.

## Addresses (Summary) Page

Use the Addresses (Summary) page (HR\_EE\_ADDR\_FL) to view your home address and mailing address.

#### Navigation

• Click the Personal Details tile on a PeopleSoft Fluid User Interface home page.

If you are already on a Personal Details fluid page, click the Addresses tab.

• Self Service >Personal Information >Personal Details

#### Image: Addresses (summary) page

This example illustrates the Addresses (summary) page.

| Addresses                                                   |                  |                        |   |
|-------------------------------------------------------------|------------------|------------------------|---|
| Home Address                                                |                  |                        |   |
| 1430 North West Blvd                                        |                  |                        |   |
| Apt B215                                                    | Current          |                        | > |
| Guttenberg, NJ 07093                                        |                  |                        |   |
| Mailing Address<br>PO Box 2781<br>Guttenberg, NJ 07093-2781 | As of 05/23/2018 | Submitted for Approval |   |
| 1430 North West Blvd                                        |                  |                        |   |
| Apt B215                                                    | Current          |                        | > |
|                                                             |                  |                        |   |

Click an address to view details on the Address (Detail) Page and make changes.

When using approvals (AWE) and the user submits a change request for this transaction, the row will show the current row and the proposed change request row. The change request row will show the as of date and the status that it has been sent for approval. You cannot access the address details for pending requests. If the request is approved, the new address will become the current row on the as of date, at which point the earlier address will no longer appear on the page.

For information on where to approve a request, see "Using Fluid Approvals to Approve Self Service Transaction Requests" (PeopleSoft HCM 9.2: eProfile Manager Desktop).

### Address (Detail) Page

Use the Address (detail) page (ADDRESS\_DFT\_SCF) to update address information and view or add attachments that may support the update.

#### Navigation

Click an address on the Addresses (summary) page to update an existing address.

Click the Add Address button or icon to add a new address. This option is available for an address type (home or mailing address) only if no address currently exists.

#### Image: Address (detail) page

This example illustrates the Address (detail) page.

| 1                         |                         | Address                                                                |       |
|---------------------------|-------------------------|------------------------------------------------------------------------|-------|
|                           |                         |                                                                        |       |
| mployee Instruction       |                         |                                                                        |       |
| save United States addres | ses at least one of the | e following fields must get populated: Address 1, Address 2, Address 3 |       |
|                           | Change As Of            | 05/23/2018                                                             |       |
|                           | Address Type            | Mailing                                                                |       |
|                           | Country                 | United States                                                          |       |
|                           | Address 1               | PO Box 2781                                                            |       |
|                           | Address 2               |                                                                        |       |
|                           | Address 3               |                                                                        |       |
|                           | City                    | Guttenberg                                                             |       |
|                           | State                   | New Jersey                                                             |       |
|                           | Postal                  | 07093-2781                                                             |       |
|                           | County                  |                                                                        |       |
|                           |                         |                                                                        |       |
|                           |                         |                                                                        |       |
| Attachments               |                         |                                                                        |       |
| Add Attachment            |                         |                                                                        | 4     |
| Attachments 🗘             | Description $\Diamond$  | Attached By $\diamond$ Attached $\diamond$                             | 1 row |
| POBoxConfirmation.png     | Mailing address con     | firmation Rosanna Channing 05/23/18 09:54:22 AM                        | Û     |
|                           | making address con      | Rodania onaning 0020/10 00.01.22 Par                                   | e     |

The address format varies depending on the value in the Country field.

When approvals workflow has been set up for this transaction and you click Save, the top of the page will display a confirmation that the transaction request has been sent for approval.

### Attachments

Use this section to manage attachments by uploading, deleting, or updating attachments using fluid. Attachments are not accessible from the classic pages. Attachments are saved in the PS\_HR\_ESS\_ADDR\_ATT table. When a user submits an address change for approval, all attachments on this page will be sent with the request. To send an address change request without an attachment, remove the items from this section.

| Add Attachment              | Click this button to access the File Attachment page and upload files.                                                                                                    |
|-----------------------------|----------------------------------------------------------------------------------------------------|
| Attachments and Description | Select the link to download and view the attachment. Enter a description, or the field will use the attachment file name as the description upon saving the page, which you can overwrite. |
| (Delete) button             | Click this button to remove an attachment from your personal details address page.                                                                                                    |

Managers use fluid Approvals to view attachments for an *Address Change* transaction request using the "Attachments Page" (PeopleSoft HCM 9.2: eProfile Manager Desktop).

The following videos provide an overview and demonstration of the Fluid Attachment framework:

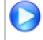

PeopleSoft Fluid HCM Attachments

Image Highlights, PeopleSoft HCM Update Image 27: Fluid HCM Attachments Uptake for Address Transaction

# **Contact Details Page**

Use the Contact Details page (HR\_EE\_CONTACTS\_FL) to review your phone numbers, email addresses, and instant messaging IDs.

#### Navigation

Click the Personal Details tile on a PeopleSoft Fluid User Interface home page, then click the Contact Details tab on the Personal Details page.

#### **Image: Contact Details page**

This example illustrates the Contact Details page.

| Contact Details      |           |          |           |
|----------------------|-----------|----------|-----------|
| hone                 |           |          |           |
| +                    |           |          |           |
| Number               | Extension | Туре     | Preferred |
| 925.694.0025         |           | Business | >         |
| 555/123-4567         |           | Home     | >         |
| 555/123-4567         |           | Main     | ✓ >       |
| t -                  |           |          |           |
| Email Address        |           | Туре     | Preferred |
| betty@xyzcompany.com |           | Business | >         |
| blocherty@mymail.com |           | Home     | ✓ >       |
| nstant Message       |           |          |           |
| +                    |           |          |           |
|                      | Protocol  | Domain   | Preferred |
| ID                   |           |          |           |

Select a row to update or delete a contact type or click the Add button for a section to add a contact.

### **Phone Number Page**

Use the Phone Number page (HR\_CNCT\_PHONE\_SCF) to add, update, or delete a phone number

#### Navigation

Click a phone number row on the Contact Details page to update or delete an existing phone number.

Click the Add Phone Number button or icon to create a new phone number.

#### **Image: Phone Number page**

This example illustrates the Phone Number page.

| Cancel                      | Phone Number Save |
|-----------------------------|-------------------|
| Type<br>Preferred<br>Number | Business ▼        |
| Extension                   |                   |
|                             | Delete            |

Only one phone number can be preferred, so selecting the Preferred check box removes the preferred status from any other phone number.

Click the Delete button to remove the phone number. If you delete a preferred phone number, the system displays a confirmation message. If the delete is confirmed, the system automatically marks the first remaining phone number as preferred.

## **Email Address Page**

Use the Email Address page (HR\_EMAIL\_ADDRS\_SCF) to add, update, or delete an email address.

#### Navigation

Click an email address row on the Contact Details page to update or delete an existing email address.

Click the Add Email Address button or icon to create a new email address.

#### Image: Email Address page

This example illustrates the Email Address page.

| Cancel                                   | Email Address                          | Save |
|------------------------------------------|----------------------------------------|------|
| Email Type<br>Preferred<br>Email Address | Business ▼<br>✓<br>HCMGENUser1@ap6023f |      |
|                                          | Delete                                 |      |

Only one email address can be preferred, so selecting the Preferred check box removes the preferred status from any other email address.

Click the Delete button to remove the email address. If you delete a preferred email address, the system automatically marks the first remaining email address as preferred.

### **Instant Message Page**

Use the Instant Message page (HR\_IM\_CHAT\_SCF) to add, update, or delete an instant messaging ID.

#### Navigation

Click an instant message ID row on the Contact Details page to update or delete an existing instant message ID.

Click the Add Instant Message button or icon to create a new instant message ID.

#### **Image: Instant Message page**

This example illustrates the Instant Message page.

| Cancel | 1         | nstant Message Save |
|--------|-----------|---------------------|
|        | Protocol  | YAHOO •             |
|        | Domain    | YAHOO •             |
|        | Preferred |                     |
|        | ID        | RosannaChanning     |
|        |           |                     |
|        |           |                     |
|        |           | Delete              |

Only one instant message ID can be preferred, so selecting the Preferred check box removes the preferred status from any other instant message ID.

Click the Delete button to remove the phone number. If you delete a preferred instant message ID, the system displays a confirmation message. If the delete is confirmed, the system automatically marks the first remaining instant message ID as preferred.

### Social Media (Summary) Page

Use the Social Media (Summary) page (HR\_EE\_SOC\_MEDIA\_FL) to review your social media accounts.

#### Navigation

Click the Personal Details tile on a PeopleSoft Fluid User Interface home page, then click the Social Media tab on the Personal Details page.

#### Image: Social Media (summary) page

This example illustrates the Social Media (summary) page.

| ₹, Q |
|------|
|      |
| >    |
| >    |
|      |

Click the Add (+) button to add a social media account or click a row to update or delete a social media account. Perform either of these actions to access the <u>Social Media (Detail) Page</u> where you maintain social media account information.

Click this button to export the data to an Excel spreadsheet.

Download to Excel Social Media button

Find Social Media button

Click this button to enter a search string and quickly locate a row of information.

# Social Media (Detail) Page

Use the Social Media (Detail) page (HR\_SOC\_MEDIA\_SCF) to add, update, or delete social media accounts on your personal profile.

#### Navigation

Q

Click a social media row on the Social Media (Summary) page to update or delete an existing social media account.

Click the Add Social Media button to create a new social media account.

#### Image: Social Media (detail) page

This example illustrates the Social Media (detail) page.

| Cancel               | Social Media                  | Save |
|----------------------|-------------------------------|------|
| *Social Media<br>URL | Twitter<br>http://twitter.com |      |
| *User ID/Handle      | @blocherty                    |      |
|                      |                               |      |
|                      | Delete                        |      |

Use this page to add, update, or delete your social media accounts. Unlike other pages in the Personal Details pages, this does not update information stored in HR Personal Data pages.

Social Media and URLSelect a social media type. When you select a social medial<br/>type, the URL field displays. Valid social media types and their<br/>URLs are defined on the "Social Media Type Page" (PeopleSoft<br/>HCM 9.2: Application Fundamentals).

You can add only one account per social media type. After you have entered information for a social media type, that type no longer appears in the drop-down list.

User ID/Handle Enter the user ID or handle for the social media account.

### **Marital Status Page**

Use the Marital Status page (W3EB\_SEL\_EVNT\_FLU) to initiate a marital status change life event.

#### Navigation

Click the Personal Details tile on a PeopleSoft Fluid User Interface home page, then click the Marital Status tab on the Personal Details page.

#### Image: Marital Status page with eBenefits

This example illustrates the Marital Status page as it appears when PeopleSoft eBenefits is selected on the Installation Table - "Products Page" (PeopleSoft HCM 9.2: Application Fundamentals).

| Marital Status                                             |                                                                                       |
|------------------------------------------------------------|---------------------------------------------------------------------------------------|
| Current                                                    | Single                                                                                |
| Change Marital Status                                      |                                                                                       |
| <ul> <li>I got married</li> </ul>                          |                                                                                       |
| C I got divorced/legally se                                | parated                                                                               |
| *As Of                                                     | 03/26/2016                                                                            |
|                                                            | Start Life Event                                                                      |
| The Life Event must be con<br>be eligible to change your B | npleted within 31 days of your qualifying event or you will not<br>Benefit elections. |

When PeopleSoft eBenefits is installed, the Marital Status page lists your organization's life event options that relate to marital status changes. As delivered, this includes the "I got married" event and the "I got divorced/legally separated event," but these are configurable.

When you select the type of marital status change, the page displays a message with information about the time period within which the life event information must be submitted (for example, within 31 days of the event).

Next you enter the event date in the As Of field and tap the Complete Life Event button. The system then displays the classic life event pages where you complete the transaction.

For information about the pages used to for the two delivered marital status change events, see the following topics:

- "Processing the Marriage Event" (PeopleSoft HCM 9.2: eBenefits)
- "Processing the Divorce Event" (PeopleSoft HCM 9.2: eBenefits)

For information on where to approve a request, see "Using Fluid Approvals to Approve Self Service Transaction Requests" (PeopleSoft HCM 9.2: eProfile Manager Desktop) and "Pages Used to Approve Self Service Transaction Requests Using Fluid Approvals" (PeopleSoft HCM 9.2: eProfile Manager Desktop).

#### Image: Marital Status page without eBenefits

This example illustrates the Marital Status page as it appears when PeopleSoft eBenefits is not installed.

| Marital Status        |         | Submit |
|-----------------------|---------|--------|
| Current               | Married |        |
| Change Marital Status |         |        |
| *New Status           | •       |        |
| *As Of                |         |        |

When PeopleSoft eBenefits is not installed, enter marital status change information and submit the changes directly on the Marital Status page.

### Name (Summary) Page

Use the Name (summary) page (HR\_EE\_NAME\_FL) to view your current name and any pending name change requests.

#### Navigation

Tap the Personal Details tile on a PeopleSoft Fluid User Interface home page, then tap the Name tab on the Personal Details page.

#### Image: Name (summary) page

This example illustrates the Name (summary) page.

| Name                 |                  |                        |
|----------------------|------------------|------------------------|
| Betty Locherty       | Current          |                        |
| Betty Locherty-Brown | As of 03/28/2018 | Submitted for Approval |

In this example, the employee has submitted a name change request. If the request is approved, the new name will become the current name on the As Of date, at which point the earlier name will no longer appear on the page.

For information on where to approve a request, see "Using Fluid Approvals to Approve Self Service Transaction Requests" (PeopleSoft HCM 9.2: eProfile Manager Desktop).

Because there is a pending name change request, clicking the names does not display the name details. When there is no pending name change request, clicking the current name displays the <u>Name (Detail)</u> <u>Page</u>.

## Name (Detail) Page

Use the Name (detail) page (NAME\_DFT\_SCF) to enter name change information and view or add attachments to support the change.

#### Navigation

Tap your name on the Name (summary) page.

#### Image: Name (detail) page

This example illustrates the Name (detail) page.

| ncel                    |                      | Name                     |                |                      | Sav   |
|-------------------------|----------------------|--------------------------|----------------|----------------------|-------|
|                         | Change As Of         | 03/28/2018               |                |                      |       |
|                         | Name Format          | English                  |                |                      |       |
|                         | Name Prefix          | Mrs                      |                |                      |       |
|                         | *First Name          | Betty                    |                |                      |       |
|                         | Middle Name          |                          |                |                      |       |
|                         | *Last Name           | Locherty-Brown           |                |                      |       |
|                         | Name Suffix          | ▼                        |                |                      |       |
|                         | Display Name         | Betty Locherty-Brown     |                |                      |       |
|                         | Formal Name          | Mrs Betty Locherty-Brown |                |                      |       |
|                         | Name                 | Locherty-Brown,Betty     |                |                      |       |
| Attachments             |                      |                          |                |                      |       |
| Add Attachment          |                      |                          |                |                      | 1 row |
| Attachments $\Diamond$  | Description 🗘        |                          | Attached By 🗘  | Attached 🛇           |       |
| MarriageCertificate.png | Marriage Certificate |                          | Betty Locherty | 03/28/18 01:46:33 PM | Ē     |

The fields on this page vary depending on the value in the Name Format field.

If approvals are required for name changes, submitting a name change request starts the approval process, and no further name changes requests are permitted until the active request is approved or denied.

Managers can use fluid Approvals to take action on a *Name Change* transaction request using the "Pending Approvals - <Transaction Name> Page" (PeopleSoft HCM 9.2: eProfile Manager Desktop).

### Attachments

Use this section to manage attachments by uploading, deleting, or updating attachments. When a user submits a name change for approval, all attachments on this page will be sent with the request. To send a name change request without an attachment, remove the items from this section.

| Add Attachment  | Click this button to access the File Attachment page and upload files.                                                                                                    |
|-----------------|----------------------------------------------------------------------------------------------------|
| Attachments     | Select the link to download and view the attachment. Enter a description, or the field will use the attachment file name as the description upon saving the page, which you can overwrite. |
| (Delete) button | Click this button to remove an attachment from your personal details name page.                                                                                                    |

Managers use fluid Approvals to view attachments for a *Name Change* transaction request using the "Attachments Page" (PeopleSoft HCM 9.2: eProfile Manager Desktop).

The following videos provide an overview and demonstration of the Fluid Attachment framework:

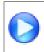

PeopleSoft Fluid HCM Attachments

Image Highlights, PeopleSoft HCM Update Image 26: Fluid Attachments -- HR Core

### **Ethnic Groups Page**

Use the Ethnic Groups page (HR\_ETHNIC\_GRP\_FL) to view your ethnic group data.

#### Navigation

Click the Personal Details tile on a PeopleSoft Fluid User Interface home page, then click the Ethnic Groups tab on the Personal Details page.

#### Image: Ethnic Groups page: two-question format

This example illustrates the Ethnic Groups page as it appears when two-question format is activated on the USA section on the Installation Table - "Country Specific Page" (PeopleSoft HCM 9.2: Application Fundamentals).

| Ethnic Groups                                                                                                    |                                                                                                    |                                                          |
|----------------------------------------------------------------------------------------------------|----------------------------------------------------------------------------------------------------|----------------------------------------------------------|
| 1) Are you Hispanic or Latino?                                                                                                    | Explain                                                                                                    |                                                          |
| Yes                                                                                                    |                                                                                                    |                                                          |
| No                                                                                                    |                                                                                                    |                                                          |
| 2) What is your race? Select one or more.                                                                                                    | Explain                                                                                                    |                                                          |
| American Indian or Alaska Native                                                                                                    |                                                                                                    |                                                          |
| Asian                                                                                                    |                                                                                                    |                                                          |
| Black or African American                                                                                                    |                                                                                                    |                                                          |
| Native Hawaiian or Pacific Islander                                                                                                    |                                                                                                    |                                                          |
| ✓ White                                                                                                    |                                                                                                    |                                                          |
|                                                                                                    |                                                                                                    |                                                          |
| The employer is subject to certain governmental recordkeeping and repo-<br>civil rights laws and regulations. In order to comply with these laws, the<br>self-identify their race or ethnicity. Submission of this information is volu<br>you to any adverse treatment. The information obtained will be kept com-<br>with the provisions of applicable laws, executive orders, and regulations<br>to be summarized and reported to the federal government for civil rights<br>identify any specific individual. | employer invites employees to vo<br>ntary and refusal to provide it will<br>fidential and may only be used in<br>, including those that require the | oluntarily<br>I not subject<br>accordance<br>information |

Image: Ethnic Groups page: list of ethnic groups

This example illustrates the Ethnic Groups page as it appears when the two-question format is not used. In this mode, the page lists specific ethnic groups.

| Ethnic Groups                                                                                                    |                                                                                                    |
|----------------------------------------------------------------------------------------------------|----------------------------------------------------------------------------------------------------|
| +                                                                                                    |                                                                                                    |
| White                                                                                                    | >                                                                                                    |
| The employer is subject to certain governmental recordkeeping and reporting requirements for<br>civil rights laws and regulations. In order to comply with these laws, the employer invites em-<br>identify their race or ethnicity. Submission of this information is voluntary and refusal to prov<br>to any adverse treatment. The information obtained will be kept confidential and may only be<br>the provisions of applicable laws, executive orders, and regulations, including those that req<br>summarized and reported to the federal government for civil rights enforcement. When report<br>any specific individual. | ployees to voluntarily self-<br>ide it will not subject you<br>a used in accordance with<br>uire the information to be |

To edit ethnicity information:

• When the page is in two-question mode, click the Edit icon (or click the questions anywhere except on the Explain links) to access the Ethnicity page.

Click the Explain links to view definitions of the terms used in the questions.

• When the page is not in two-question mode, click an existing ethnic group to view and update it, or click the Add an Ethnic Group button or icon to add an additional ethnic group.

### **Ethnicity Page**

Use the Ethnicity page (HR\_ETHNIC\_GRP2\_SCF) to enter ethnicity information when the system is configured to collect the information using the two-question format.

#### Navigation

Click the ethnicity information on the Ethnic Groups page when the page displays information in the twoquestion format.

#### Image: Ethnicity page

This example illustrates the Ethnicity page.

| Cancel | Ethnicity                            | Save    |
|--------|--------------------------------------|---------|
| 1) Are | you Hispanic or Latino?              | Explain |
|        | C Yes                                |         |
|        | © No                                 |         |
|        |                                      |         |
| 2) Wh  | at is your race? Select one or more. | Explain |
|        | American Indian or Alaska Native     |         |
| I      | 🗆 Asian                              |         |
| I      | Black or African American            |         |
| I      | Native Hawaiian or Pacific Islander  |         |
| l      | ☑ White                              |         |
|        |                                      |         |
|        |                                      |         |

### **Ethnic Group Page**

Use the Ethnic Group page (HR\_ETHNIC\_GRP\_SCF) to add, update, or remove an ethnic group from your personal data.

#### Navigation

Click an ethnic group on the Ethnic Groups page to modify or delete an existing ethnic group.

Click the Add an Ethnic Group button or icon to add a new ethnic group.

#### Image: Ethnic Group page

This example illustrates the Ethnic Group page.

| Cancel |               | Ethnic Group |   | Save |
|--------|---------------|--------------|---|------|
|        |               |              |   |      |
|        | *Ethnic Group | Asian Indian | Q |      |
|        |               |              |   |      |
|        |               |              |   |      |
|        |               | Delete       |   |      |

Click the Delete button to remove the ethnic group.

## **Emergency Contacts (Summary) Page**

Use the Emergency Contacts (summary) page (HR\_EMERG\_CNTCT\_FL) to view a list of your emergency contacts.

#### Navigation

Tap the Personal Details tile on a PeopleSoft Fluid User Interface home page, then tap the Emergency Contacts tab on the Personal Details page.

#### Image: Emergency Contacts (summary) page

This example illustrates the Emergency Contacts (summary) page.

| Emergency Contacts |              |           |
|--------------------|--------------|-----------|
| +                  |              |           |
| Contact Name       | Relationship | Preferred |
| Simon Locherty     | Spouse       | ✓ >       |
| Susan Johnson      | Sibling      | >         |

Click an existing emergency contact to view and update the contact's information or to delete the contact. Click the Add an Emergency Contact icon to create a new contact.

# **Emergency Contact (Detail) Page**

Use the Emergency Contact (detail) page (HR\_EMERG\_CNTCT\_SCF) to add, update, or delete an emergency contact.

#### Navigation

Click an emergency contact on the Emergency Contacts (summary) page, or click the Add Emergency Contact button or icon.

#### Image: Emergency Contact (detail) page

This example illustrates the Emergency Contact (detail) page.

| ancel                                | Emergency Contact | Sav          |
|--------------------------------------|-------------------|--------------|
| *Contact Name                        | Simon Locherty    |              |
| *Relationship                        | Spouse •          |              |
| Preferred                            | Ø                 |              |
| Address                              |                   |              |
| 643 Robinson St<br>Buffalo, NY 74940 |                   | >            |
| Phone Numbers                        |                   |              |
| Phone                                | Extension         | Туре         |
| 555/123-4567                         |                   | Same as mine |
|                                      |                   |              |
|                                      | Delete            |              |
|                                      |                   |              |

On this page, the contact name and relationship are enterable. Existing address and phone number information is read only. Click an existing address or phone number to edit or delete it.

You can provide multiple phone numbers for an emergency contact, but only one address.

Click the Delete button to remove the emergency contact.

# **Emergency Contact - Address Page**

Use the Emergency Contact - Address page (HR\_EMERG\_ADDR\_SCF) to add, update, or delete an address for an emergency contact.

#### Navigation

On the Emergency Contact (summary) page, click an existing address, or click the Add button that appears if no addresses exist.

#### **Image: Emergency Contact - Address page**

This example illustrates the Emergency Contact - Address page.

| Cancel       | Address         | Done     |
|--------------|-----------------|----------|
| Same as mine | •               | <b>^</b> |
| Address Type | Home            |          |
| Country      | United States   |          |
| Address 1    | 643 Robinson St |          |
| Address 2    |                 |          |
| Address 3    |                 |          |
| City         | Buffalo         |          |
| State        | New York        |          |
| Postal       | 74940           |          |
| County       |                 |          |
|              |                 |          |
|              | Delete          |          |

Users can either select the Same as Mine check box or manually enter a different address. Selecting the Same as mine check box populates the address detail fields and makes them read-only. The Address Type field remains editable regardless of whether the Same as Mine check box is selected.

The address format varies depending on the value in the Country field.

### **Emergency Contact - Phone Page**

Use the Emergency Contact - Phone page (HR\_EMERG\_PHONE\_SCF) to add, update, or delete a phone number for an emergency contact.

#### Navigation

On the Emergency Contact (summary) page, click an existing phone number, or click the Add Phone Number button or icon.

#### Image: Emergency Contact - Phone Number page

This example illustrates the Emergency Contact - Phone Number page.

| Cancel                | Phone Number | Done |
|-----------------------|--------------|------|
| Same as mine<br>*Type | ✔<br>Main ▼  |      |
| *Number               | 555/123-4567 |      |
| Extension             |              |      |
|                       |              |      |
|                       | Delete       |      |

Users can either select the Same as Mine check box or manually enter a different phone number. Selecting the Same as Mine check box populates the phone number detail fields and makes them read-only. The Type field remains editable regardless of whether the Same as Mine check box is selected.

## **Additional Information Page**

Use the Additional Information page (HR\_ADDTL\_INFO\_FL) to review miscellaneous personal information.

#### Navigation

Tap the Personal Details tile on a PeopleSoft Fluid User Interface home page, then Click the Additional Information tab on the Personal Details page.

#### **Image: Additional Information page**

This example illustrates the Additional Information page.

| Additional Information                              |                                        |
|-----------------------------------------------------|----------------------------------------|
| Gender                                              | Female                                 |
| Date of Birth                                       | 07/06/1945                             |
| Birth Country                                       | United States                          |
| Birth State                                         | Texas                                  |
| Social Security Number                              | XXX-XX-XXXX                            |
| Smoker                                              |                                        |
| Date Entitled to Medicare                           |                                        |
| Original Start Date                                 | 04/07/1989                             |
| Last Start Date                                     | 04/07/1989                             |
| Highest Education Level                             | Not Indicated                          |
|                                                     |                                        |
| Employee Information                                |                                        |
| Contact the Human Resources department if any of yo | pur Employee Information is incorrect. |
|                                                     |                                        |

Users cannot edit the information that appears on this page. Instead, informational text directs users to contact the human resources department if information is incorrect.

### Voluntary Self-Identification Disability Page

Use the Voluntary Self-Identification of Disability page (HR\_DISABILITY\_FL) to complete and file Form CC-205 disability data electronically.

#### Navigation

Click the Personal Details tile on a PeopleSoft Fluid User Interface home page, then click the Disability tab on the Personal Details page.

#### Image: Voluntary Self-Identification of Disability page

This example illustrates the Voluntary Self-Identification of Disability page (1 of 2).

| Voluntary S                                                                                                    | Self-Identification                                                                                                    | on of Disability                                                                                                    |                                                                                                    |
|----------------------------------------------------------------------------------------------------|----------------------------------------------------------------------------------------------------|----------------------------------------------------------------------------------------------------|----------------------------------------------------------------------------------------------------|
|                                                                                                    |                                                                                                    |                                                                                                    | Form CC-305<br>OMB Control Number 1250-0005<br>Expires 1/31/2017                                                                                                    |
| Why are you b                                                                                                    | being asked to cor                                                                                                    | nplete this form?                                                                                                    |                                                                                                    |
| disabilities. <sup>i</sup> To h<br>disability. Compli-<br>give will be kept p<br>If you already wor<br>we are required t | elp us measure how wel<br>eting this form is voluntar<br>private and will not be use<br>rk for us, your answer will<br>to ask all of our employee | I we are doing, we are asking you to t<br>y, but we hope that you will choose to<br>ed against you in any way.<br>not be used against you in any way. I | provide equal opportunity to qualified people with<br>ell us if you have a disability or if you ever had a<br>fill it out. If you are applying for a job, any answer you<br>Because a person may become disabled at any time,<br>e years. You may voluntarily self-identify as having a<br>lify as having a disability earlier. |
| How do I know                                                                                                    | w if I have a disabi                                                                                                    | lity?                                                                                                    |                                                                                                    |
|                                                                                                    |                                                                                                    | ou have a physical or mental impairm<br>record of such an impairment or me                                                                              | nent or medical condition that substantially limits a dical condition.                                                                                                    |
| Disabilities inclu                                                                                                    | de, but are not limited to:                                                                                                    |                                                                                                    |                                                                                                    |
| <ul> <li>Blindness</li> <li>Deafness</li> <li>Cancer</li> <li>Diabetes</li> <li>Epilepsy</li> </ul>                      | <ul> <li>Autism</li> <li>Cerebral palsy</li> <li>HIV/AIDS</li> <li>Schizophrenia</li> <li>Muscular<br/>dystrophy</li> </ul>                       | <ul> <li>Bipolar disorder</li> <li>Major depression</li> <li>Multiple sclerosis (MS)</li> <li>Missing limbs or partially<br/>missing limbs</li> </ul>   | <ul> <li>Post-traumatic stress disorder (PTSD)</li> <li>Obsessive compulsive disorder</li> <li>Impairments requiring the use of a wheelchair</li> <li>Intellectual disability (previously called mental retardation)</li> </ul>                                                                                                 |
| Please selec                                                                                                    | t one of the options                                                                                                    | below:                                                                                                    |                                                                                                    |
| 🔲 YES, I HAVI                                                                                                    | E A DISABILITY (or pre                                                                                                    | eviously had a disability)                                                                                                    |                                                                                                    |
| 🔲 NO, I DON'                                                                                                    | T HAVE A DISABILITY                                                                                                    |                                                                                                    |                                                                                                    |
| I DON'T WI                                                                                                    | SH TO ANSWER                                                                                                    |                                                                                                    |                                                                                                    |
| Your Name                                                                                                    |                                                                                                    | Today's Date                                                                                                    |                                                                                                    |

### Image: Voluntary Self-Identification of Disability page

This example illustrates the Voluntary Self-Identification of Disability page (2 of 2).

| require a reason<br>making a change | ires employers to provide reasonable accommodation to qualified individuals with disabilities. Please tell us if you<br>able accommodation to apply for a job or to perform your job. Examples of reasonable accommodation include<br>to the application process or work procedures, providing documents in an alternate format, using a sign<br>eter, or using specialized equipment. |
|-------------------------------------|----------------------------------------------------------------------------------------------------|
|                                     | e Rehabilitation Act of 1973, as amended. For more information about this form or the equal employment<br>deral contractors, visit the U.S. Department of Labor's Office of Federal Contract Compliance Programs (OFCCP)<br>(ol.gov/ofccp.                                                                                                    |
|                                     | N STATEMENT: According to the Paperwork Reduction Act of 1995 no persons are required to respond to a<br>mation unless such collection displays a valid OMB control number. This survey should take about 5 minutes to                                                                                                    |
| Submit                              |                                                                                                    |

the Fluid User Interface

For field descriptions, see the classic self-service"Voluntary Self-Identification of Disability Page" (PeopleSoft HCM 9.2: Human Resources Administer Workforce) (HR\_DISABILITY) in your PeopleSoft HCM Workforce Data Management, *Human Resources Administer Workforce* product documentation.

### **Veteran Status Page**

Use the Veteran Status page (HR\_VET\_STATUS\_FL) to enter and update self-identification veteran information.

#### Navigation

Click the Personal Details tile on a PeopleSoft Fluid User Interface home page, then click the Veteran Status tab on the Personal Details page.

#### Image: Veteran Status page

(VETS), toll-free, at 1-866-4-USA-DOL.

This example illustrates the Veteran Status page (1 of 2).

| Veteran Status                                                                                                    |                                                                                                    |
|----------------------------------------------------------------------------------------------------|----------------------------------------------------------------------------------------------------|
| ✓ Definitions                                                                                                    |                                                                                                    |
| This employer is a Government contractor subject to the Vietnam Era<br>amended by the Jobs for Veterans Act of 2002, 38 U.S.C. 4212 (VEV<br>affirmative action to employ and advance in employment. (1) disable<br>wartime or campaign badge veterans; and (4) Armed Forces service<br>follows: | RAA), which requires Government contractors to take<br>d veterans; (2) recently separated veterans; (3) active duty |
| A "disabled veteran" is one of the following:                                                                                                    |                                                                                                    |
| <ul> <li>a veteran of the U.S. military, ground, naval or air service who is<br/>military retired pay would be entitled to compensation) under la</li> </ul>                                                                                                    |                                                                                                    |
| a person who was discharged or released from active duty bec                                                                                                    | ause of a service-connected disability.                                                                             |
| <ul> <li>A "recently separated veteran" means any veteran during the three<br/>discharge or release from active duty in the U.S. military, ground, r</li> </ul>                                                                                                    |                                                                                                    |
| <ul> <li>An "active duty wartime or campaign badge veteran" means a veter<br/>naval or air service during a war, or in a campaign or expedition for<br/>laws administered by the Department of Defense.</li> </ul>                                                                              |                                                                                                    |
| <ul> <li>An "Armed Forces service medal veteran" means a veteran who, we<br/>naval or air service, participated in a United States military operati<br/>awarded pursuant to Executive Order 12985.</li> </ul>                                                                                   |                                                                                                    |
| Protected veterans may have additional rights under USERRA - the U<br>Rights Act. In particular, if you were absent from employment in order<br>entitled to be reemployed by your employer in the position you would<br>absence due to service. For more information, call the U.S. Departm     | to perform service in the uniformed service, you may be have obtained with reasonable certainty if not for the      |

#### Image: Veteran Status page

the Fluid User Interface

This example illustrates the Veteran Status page (2 of 2).

| each year | ernment contractor subject to VEVRAA, we are required to submit a report to the United States Department of Labor<br>i dentifying the number of our employees belonging to each specified "protected veteran" category. If you believe you<br>any of the categories of protected veterans listed above, please indicate by selecting the appropriate option below. |
|-----------|----------------------------------------------------------------------------------------------------|
| D I belo  | ong to the following classifications of protected veterans (choose all that apply):                                                                                                    |
|           | Disabled Veteran                                                                                                    |
|           | Recently Separated Veteran                                                                                                    |
|           | Active Duty Wartime or Campaign Badge Veteran                                                                                                    |
|           | Armed Forces Service Medal Veteran                                                                                                    |
| 🔍 I am    | a protected veteran, but I choose not to self-identify the classifications to which I belong.                                                                                                    |
| 🔊 I am    | NOT a protected veteran.                                                                                                    |
| ◎ I am    | NOT a veteran.                                                                                                    |
|           | Military Discharge Date                                                                                                    |

For field descriptions, see the classic self-service "Veteran Status Page" (PeopleSoft HCM 9.2: Human

For field descriptions, see the classic self-service "Veteran Status Page" (PeopleSoft HCM 9.2: Human Resources Administer Workforce) (HR\_DISABILITY) in your PeopleSoft HCM Workforce Data Management, *Human Resources Administer Workforce* documentation.

### Form I-9 Page

Use the Form I-9 page (HR\_I9\_EE\_FL) to access the I-9 instructions PDF, to access the Form I-9 page (HR\_I9\_EE) where you enter personal employee eligibility information, and to review the date on which you submitted your Form I-9,

#### Navigation

Click the Personal Details tile on a PeopleSoft Fluid User Interface home page, then click the Form I-9 tab on the Personal Details page.

#### Image: Form I-9 page

This example illustrates the Form I-9 page.

#### Form I-9

**Employment Eligibility Verification** 

Read instructions carefully before completing this form 1-9 Instructions for Employee

You have not submitted the Form I-9 yet.

Go to Form I-9

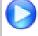

Image Highlights, PeopleSoft HCM Update Image 17: Updating Disability and Veteran Status in the Fluid User Interface

For field definitions, see the classic self-service "Employment Eligibility Verification Page, Section 1" (PeopleSoft HCM 9.2: Human Resources Administer Workforce) (HR\_I9\_EE) described in the (USA) Managing I-9 Information topic of your PeopleSoft HCM Workforce Data Management, *Human Resources Administer Workforce* product documentation.

### **Select Photo Page**

Use the Select Photo page to upload or select an employee photo to display in self-service and throughout the system.

#### Navigation

Click the Update Photo link beneath the photo within the header of any of the Personal Details pages.

**Note:** The Update Photo link is available only when the Allow Employee to Upload Photo option is enabled on the Installation Table - "HCM Options Page" (PeopleSoft HCM 9.2: Application Fundamentals)

#### **Image: Select Photo page**

This example illustrates the Select Photo page.

| Cancel | Select Photo Save |          |          |                      |  |
|--------|-------------------|----------|----------|----------------------|--|
|        | Upload            | My Photo | HR Photo | <b>B</b><br>No Photo |  |

Use these option to choose the photo for pages that display an employee photo throughout the system:

| Upload   | Click to upload your own photo image. This image becomes the My Photo image. The photo must be a JPEG. The system will re-size photos to not exceed 256KB.                                                    |
|----------|----------------------------------------------------------------------------------------------------|
| My Photo | Click this option to have the pages that display an employee<br>photo show the latest photo image that you have uploaded. If<br>you have not uploaded an image for yourself, this option is not<br>available. |
| HR Photo | Click this option to have the pages that display an employee photo show the official HR photo image of yourself.                                                                                              |
| No Photo | Click this option to have the pages that display an employee photo show a dummy photo image.                                                                                                    |

# (USF) Requesting Leave of Absences

This topic lists the page that is used to request leave of absences.

# Page Used to Request Leave of Absences

| Page Name                      | Definition Name | Usage                                 |
|--------------------------------|-----------------|---------------------------------------|
| Federal Request for Leave Page | FG_EE_LEAVE_REQ | Enter a request for leave of absence. |

# (USF) Requesting Termination

This topic lists the page that is used to request termination.

# Page Used to Request Termination

| Page Name                        | Definition Name   | Usage                                              |
|----------------------------------|-------------------|----------------------------------------------------|
| Federal Termination Request Page | FG_EE_TERMINATION | Federal employees enter a request for termination. |

# (USF) Reviewing Change Requests

This topic lists the page that is used to review change requests.

# Page Used to Review Change Requests

| Page Name             | Definition Name    | Usage                              |
|-----------------------|--------------------|------------------------------------|
| Select a Request Page | FE_EE_CHG_REQ_STAT | Select a change request to review. |

# **Reviewing Workflow Inquiries**

These topics provide an overview of workflow inquiries and list the pages that are used to review selfservice activity.

# Pages Used to Review Self-Service Activity

| Page Name                       | Definition Name    | Usage                                                            |
|---------------------------------|--------------------|------------------------------------------------------------------|
| Workflow Inquiry Page           | WF_SS_STAGED       | Review submitted requests and correct errors and warnings.       |
| Workflow Inquiry Page           | FE_SS_STAGED       | (USF) Review submitted requests and correct errors and warnings. |
| Transaction Errors/Warning Page | FE_JOB_ERR_WRN_ALL | Review error and warning messages.                               |

# **Understanding Workflow Inquiries**

The Workflow Inquiry page enables the self-service administrator to:

- Review the status of any self-service transaction, except phone number changes.
- Review errors and warnings that occurred during the component interface processing.

• Change the workflow status of a transaction.

#### **Reviewing the Status**

Workflow Inquiry enables the self-service administrator to review a transaction for any employee for whom the self-service administrator has security. The self-service administrator searches by transaction name, request date, workflow status, or employee ID.

### **Reviewing Errors and Warnings**

The Workflow Inquiry enables the self-service administrator to review errors or warnings that occur during the processing of the component interface. The self-service administrator must process the request using the Workflow Inquiry page.

Errors can occur when:

- The email or worklist notification fails to be generated.
- The system tried to route the transaction to the next reviewer in the approval process, but could not find that person. This means a problem occurred in the reporting structure based on what was entered in the Route To field on the Define Steps page.

If a warning occurs, the self-service administrator can be notified if the Notify on CI Warning check box is selected on the Defaults / Admin page. Warnings don't stop the tables from being updated.

### **Related Links**

"Configuring Self-Service Transactions" (PeopleSoft HCM 9.2: Application Fundamentals)

Using eProfile